# DENVER  $^{\circledR}$

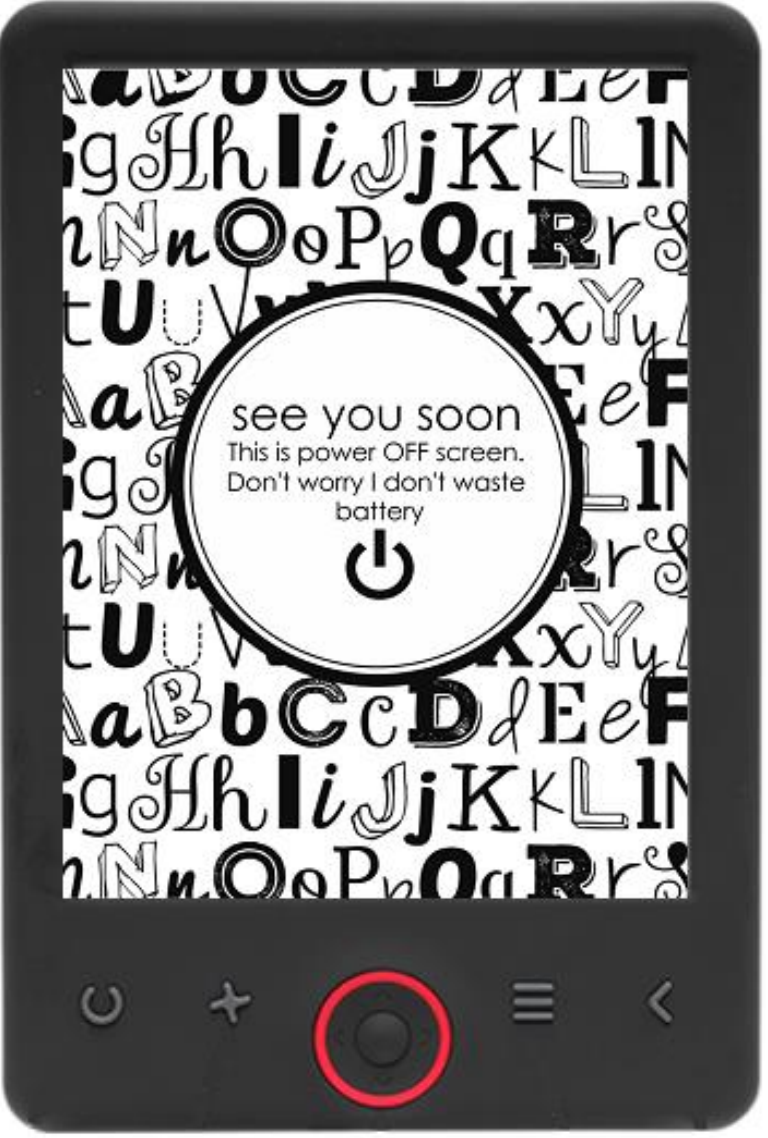

### MANUALE D'USO

EBO-625

[www.denver-electronics.com](http://www.denver-electronics.com/)

Prima di collegare, far funzionare o regolare il prodotto, leggere attentamente e per intero questo manuale.

### Introduzione

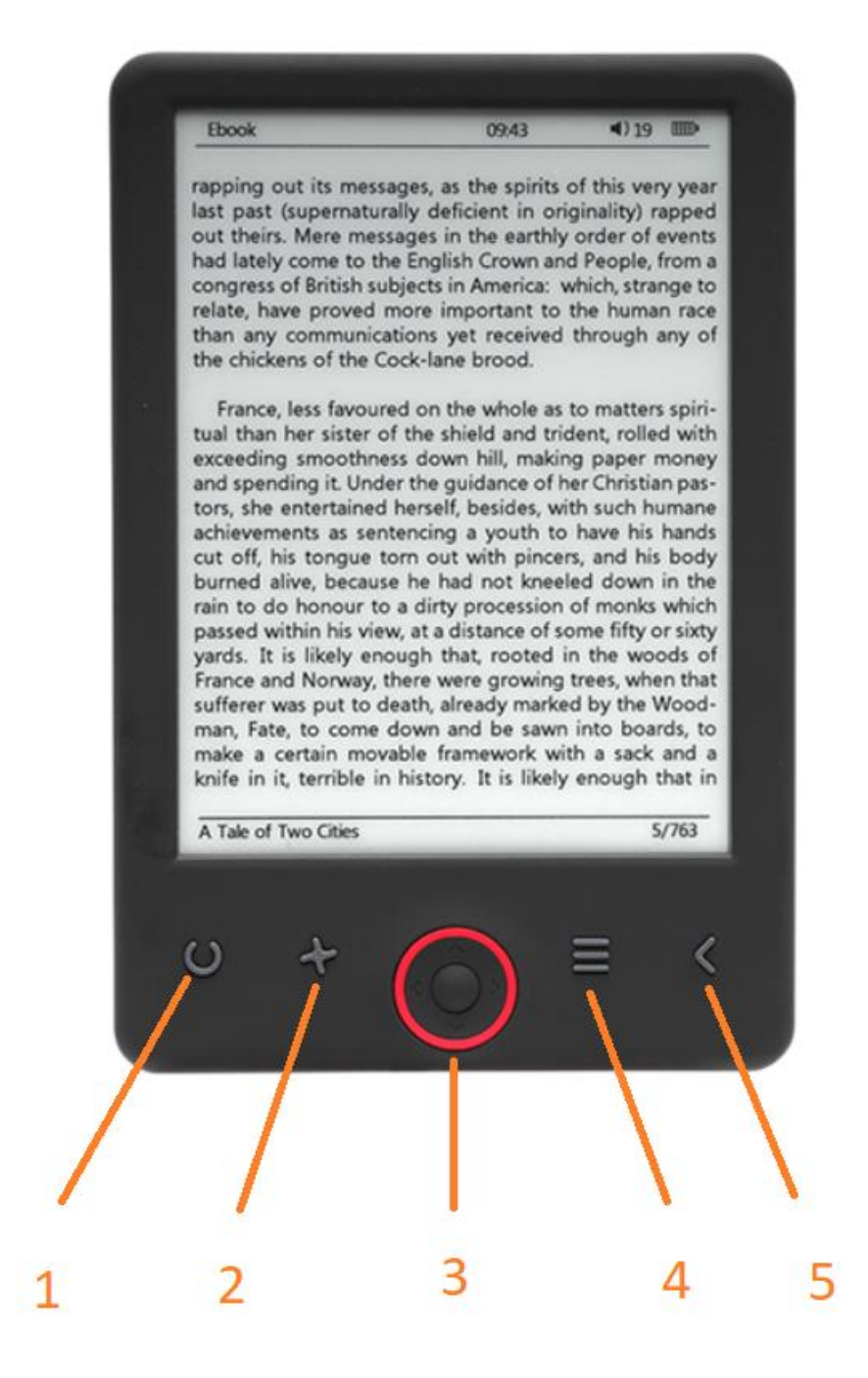

- 1. Selettore delle dimensioni
- 2. Direzione del testo
- 3. Tasti di navigazione/OK
- 4. Tasto Menu
- 5. Pulsante Back

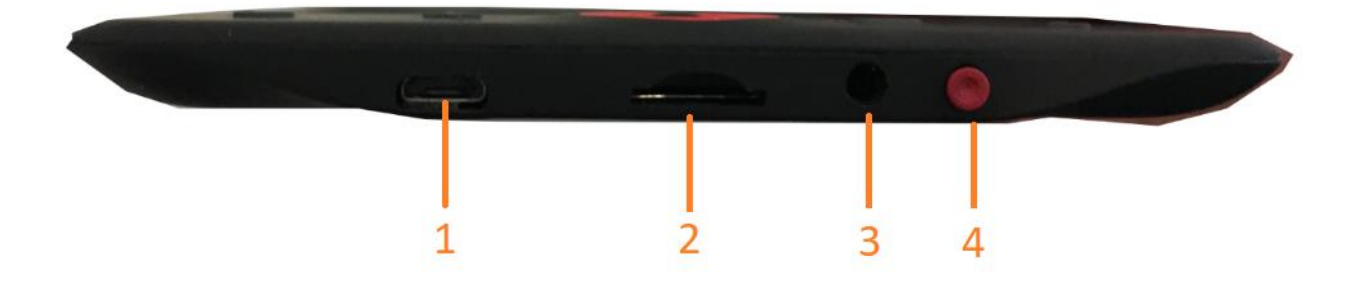

- 1. Connessione via cavo USB per caricare e trasferire file.
- 2. Lettore di schede MicroSD
- 3. Connessione per auricolari (non inclusi).
- 4. Accensione/Spegnimento

### Configurazione e uso

#### **Accensione/Spegnimento**

Tenere premuto il tasto di accensione per 5 secondi

#### **Carica del lettore di Ebook**

Caricare per 8 ore prima del suo primo utilizzo. Quando la batteria è scarica, caricarla collegando il cavo USB in dotazione tra il PC e il lettore di Ebook. Caricarlo con l'adattatore di alimentazione.

#### **Copia dei file nel lettore di Ebook**

Collegare il lettore di Ebook al PC usando il cavo USB in dotazione. Il dispositivo si comporterà come un dispositivo di archiviazione USB.

#### **Concetti basilari**

Utilizzare i pulsanti di **Navigazione** per scorrere l'elenco fino all'elemento desiderato.

Premere il pulsante **OK** per confermare la scelta.

Premere il pulsante **Menu** per aprire il menu opzioni.

Premere il pulsante **Indietro** per annullare la selezione o tornare al menu precedente o premere più volte per tornare al menu principale.

#### **Browser cronologia**

Dal menu principale, selezionare il browser Cronologia e premere il tasto OK. È possibile selezionare rapidamente le ultime 10 letture.

#### **Ebook**

Dal menu principale, selezionare Ebook, premere il tasto OK per accedere alla libreria. Dalla libreria, utilizzare i pulsanti di navigazione per selezionare un libro e premere il pulsante OK per aprire il libro desiderato. Durante la lettura, premere i pulsanti di navigazione per cambiare pagina.

#### **Musica**

Dal menu principale, selezionare Musica, premere il tasto OK per selezionare il file audio dalla libreria. Premere il tasto OK per riprodurre o mettere in pausa i brani e i pulsanti di navigazione per selezionare il brano precedente o successivo.

#### **Foto**

Premere il menu principale, selezionare Foto e premere il tasto OK per accedere al visualizzatore. Selezionare un'immagine e premere il pulsante OK per visualizzare a schermo intero. Premere il pulsante Menu per usare il menu opzioni. Tutte le foto verranno visualizzate solo in scala di grigi. Non a colori.

#### **Impostazione**

Dal menu principale, selezionare Impostazioni e premere il pulsante OK. Utilizzare i pulsanti di navigazione e il pulsante OK per impostare la lingua e l'ora del sistema o per altre regolazioni.

#### **Browser**

Premere il pulsante Menu, selezionare Explorer e cliccare sul pulsante OK per accedere al browser dei file. Seleziona una cartella o un file per aprirlo, premere il pulsante Menu per usare il menu delle opzioni.

#### **Calendario**

Dal menu principale, selezionare Calendario e premere il pulsante OK. Utilizzare i pulsanti di navigazione e il pulsante OK per visualizzare l'anno, il mese, il giorno.

## Trasferimento di Ebook protetti da copia DRM sul tuo DENVER EBO-625

DENVER EBO-625 può leggere ebook protetti da DRM. Per fare ciò è necessario trasferire da un PC tramite Adobe Digital Editions.

#### **Trasferimento via Adobe Digital Editions**

Scaricare il programma da questo link: [http://www.adobe.com/dk/products/digital](http://www.adobe.com/dk/products/digital-editions/download.html)[editions/download.html](http://www.adobe.com/dk/products/digital-editions/download.html)

Scegliere se si desidera scaricare per Windows o Macintosh.

### Adobe Digital Editions Home / D

Oversigt Features Tech specs FAQ Release Notes Downlor

#### Adobe Digital Editions 3.0 Installers

Locate your preferred platform and click on it to download the installer. Then I Editions

Download Digital Edition 3.0 Macintosh (16.9 MB)

Download Digital Edition 3.0 Windows (5.9 MB)

#### **Additional Downloads**

Getting Started with Adobe Digital Editions eBook

The Getting Started eBook is pre-installed with Adobe Digital Editions 3.0; how admin user). If it is not installed or if you happen to remove it, you can downlo

Download Getting Started with Adobe Digital Editions (EPUB, 55 KB)

Download Digital Edition 2.0.1 here

Sample eBook Library

Download sample eBooks for viewing in Digital Editions

- 1. Ora si scarica il file di installazione sul proprio PC/Mac. Assicurarsi di salvare in una posizione semplice da ritrovare. (ad es. in "Download" o su "Desktop")
- 2. Fare doppio clic sul file di installazione per avviare l'installazione di Adobe Digital Editions.

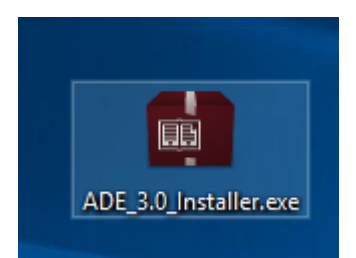

- 3. Quando l'installazione è stata completata si disporrà di un collegamento per Adobe Digital Editions sul desktop. Fare doppio clic sull'icona per aprire il programma.
- 4. Autorizzare ID Adobe
- 5. Aprire Adobe Digital Editions e fare clic su "Help" e scegliere " Authorize Computer "

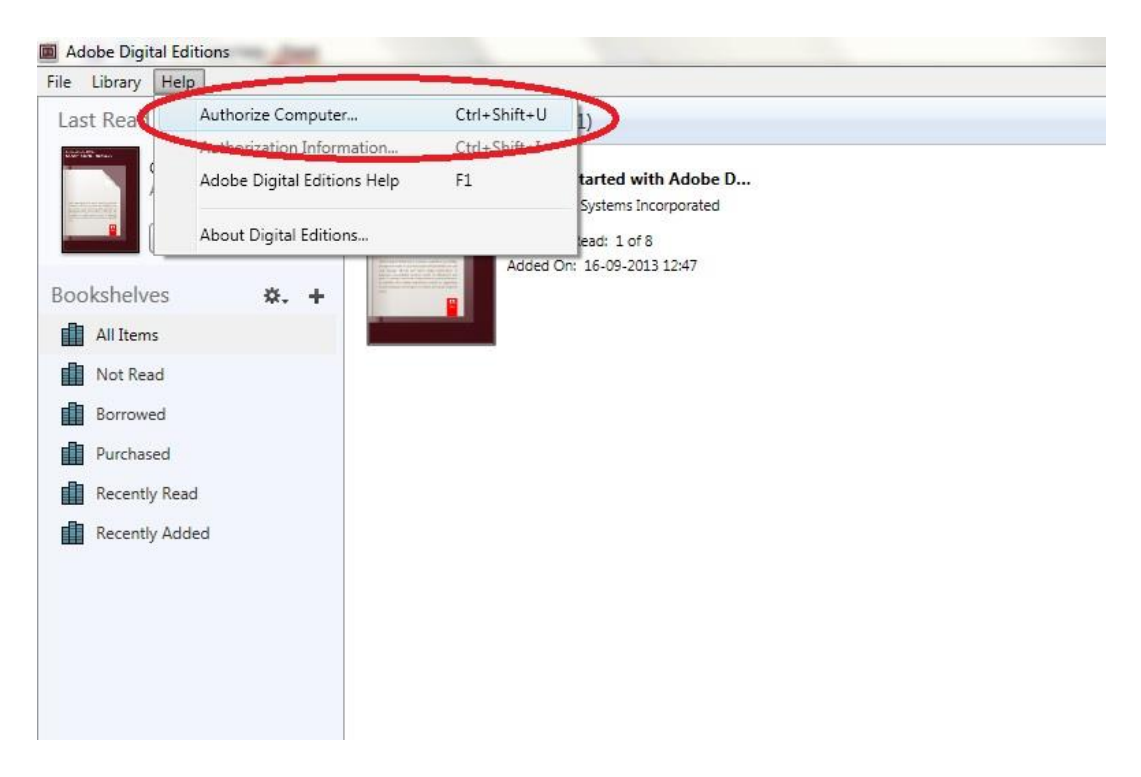

- 6. Se si dispone già di ID Adobe. È solo necessario compilare nome utente e password. Se non si dispone di queste credenziali, è possibile crearle scegliendole. "Crea un ID Adobe".
- 7. Fare clic su " Authorize " dopo aver inserito le informazioni richieste.

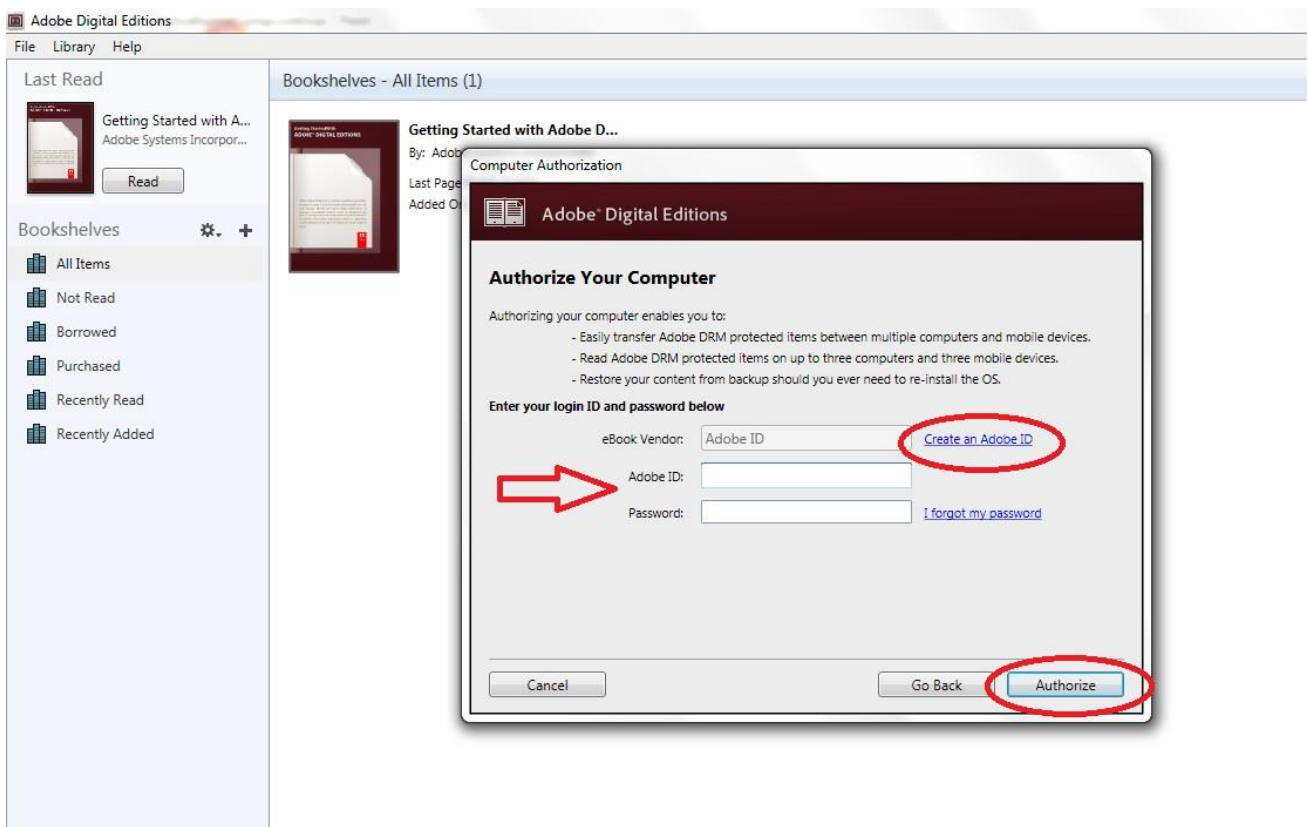

- 8. Ora la versione di Adobe Digital Editions scaricata è autorizzata.
- 9. Assicurarsi che il dispositivo DENVER EBO-625 sia acceso e quindi collegare il cavo USB tra il lettore di ebook e il PC e premere OK quando si visualizza un messaggio sullo schermo. Ora è visibile una nuova icona per DENVER EBO-625 sul lato sinistro del menu utente Adobe Digital Editions.

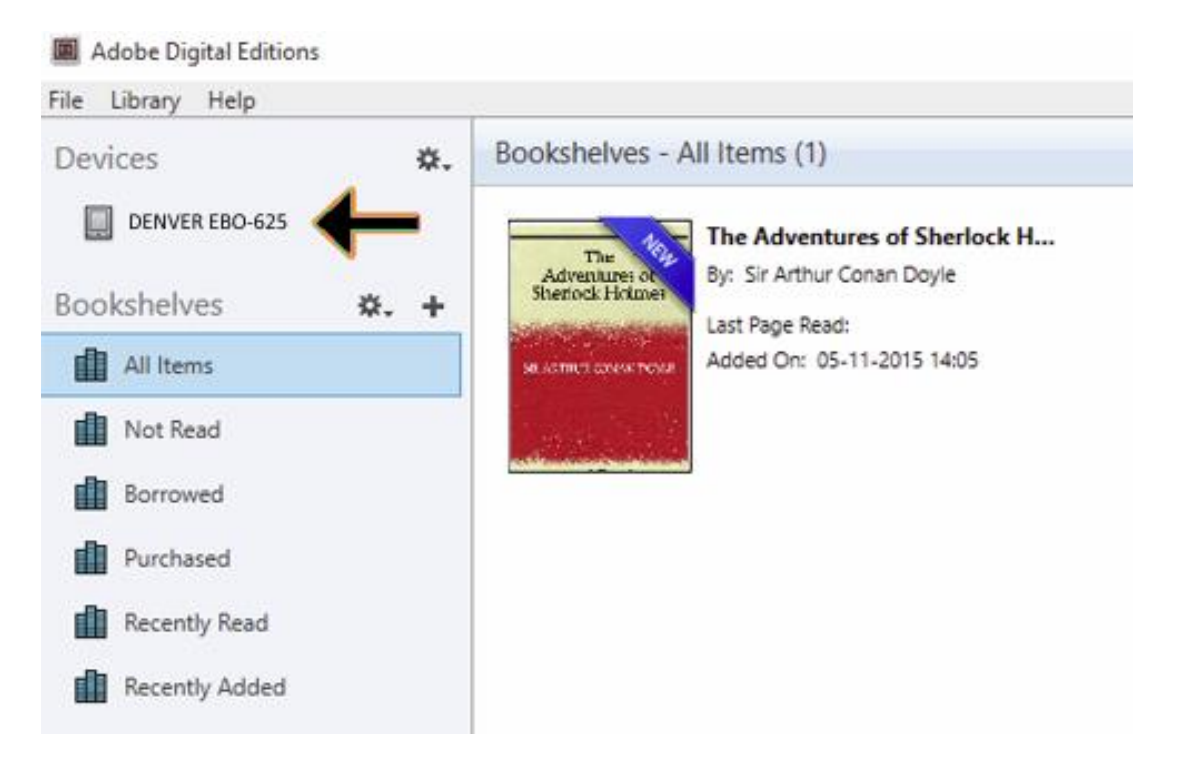

10. A volte può essere necessario autorizzare DENVER EBO-625. Questo può essere fatto facendo clic sull'icona dell'ingranaggio accanto a Dipositivi e scegliere " authorize device ".

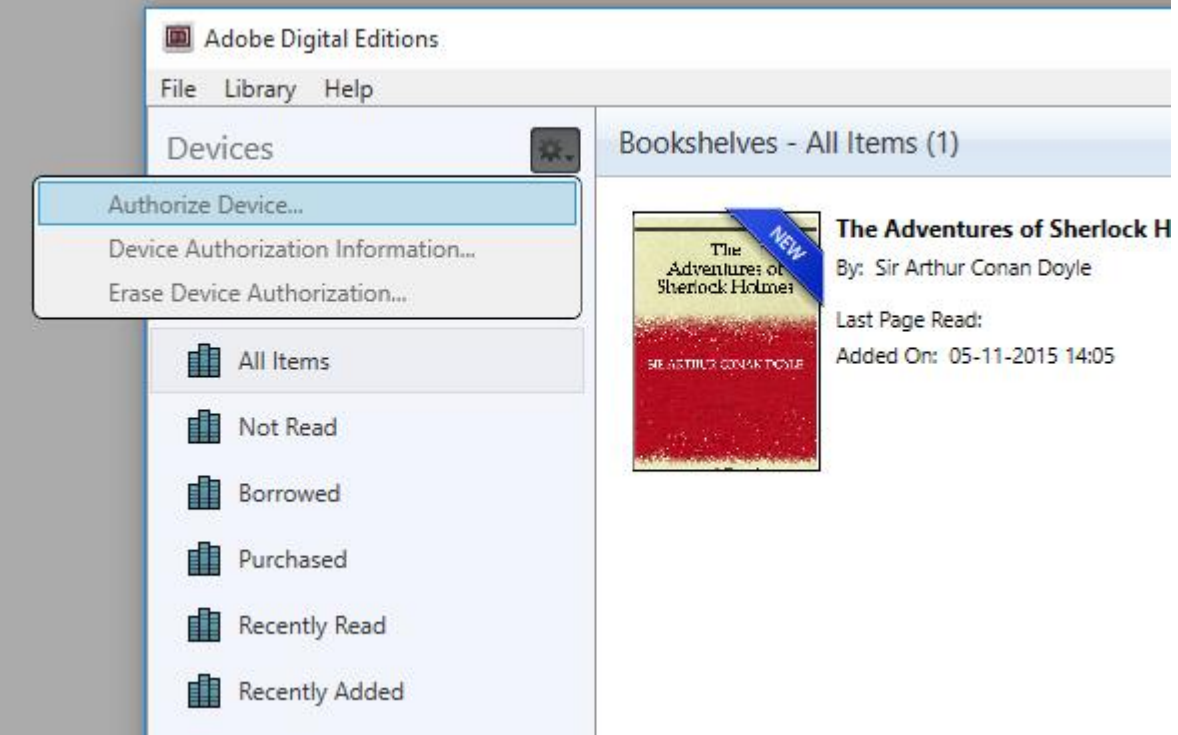

- 11. Ora è possibile aggiungere gli ebook desiderati facendo clic su "File" e selezionando " Add to Library
	- ". Ora l'ebook può essere visto nella panoramica " Library ".
- 12. Trascinare l'ebook sul dipsositivo Denver EBO-625 e notare un piccolo + verde. Questa è l'indicazione che è possibile rilasciare l'ebook. L'ebook viene quindi copiato sul dispositivo DENVER EBO-625.

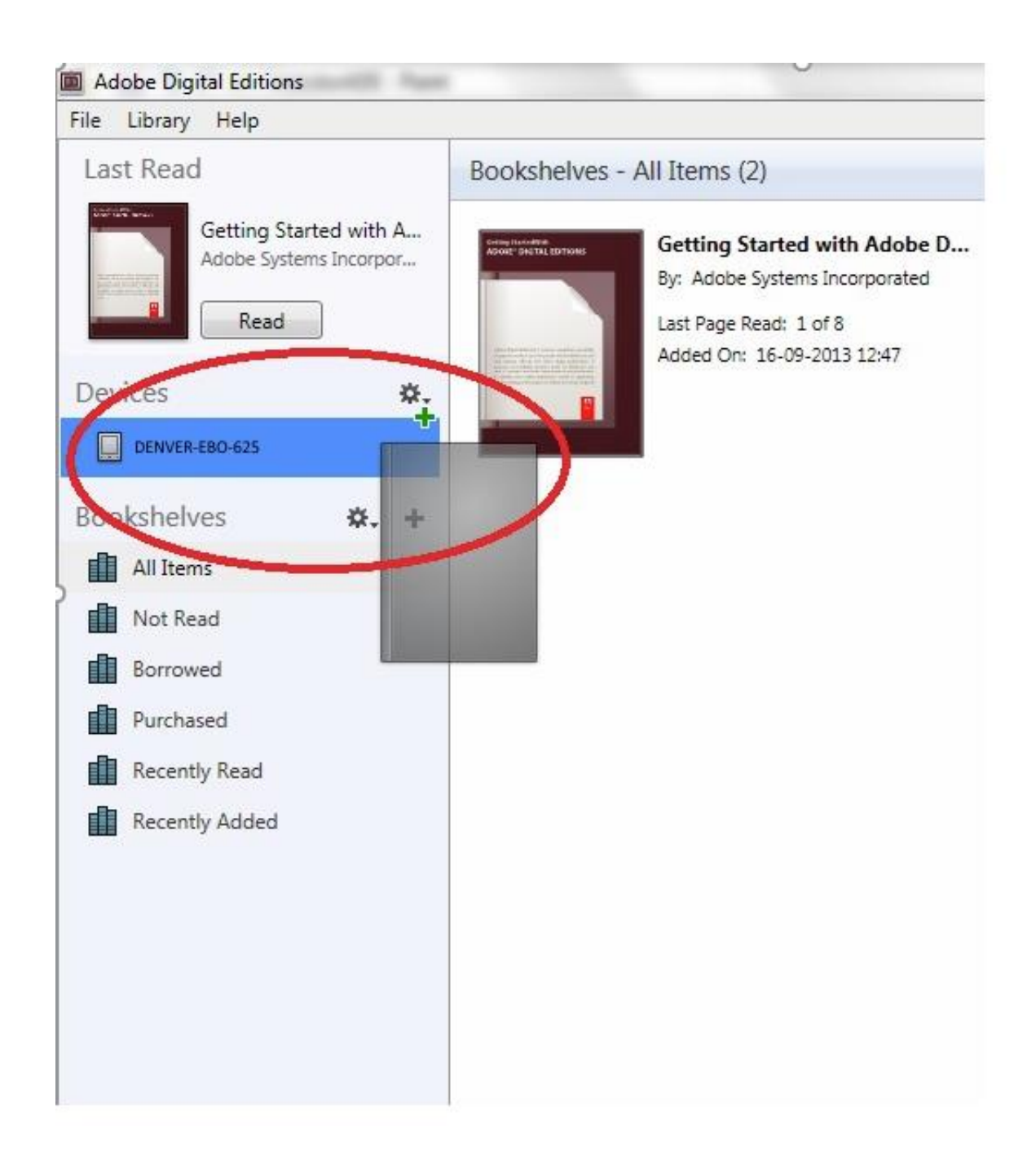

13. Dopo aver copiato tutti i libri è possibile scollegare il cavo USB e quindi leggere il libro.

Nota: tutti i prodotti sono soggetti a modifiche senza preavviso. Non ci riteniamo responsabili di errori e omissioni nel manuale.

TUTTI I DIRITTI RISERVATI, COPYRIGHT DENVER ELECTRONICS A/S

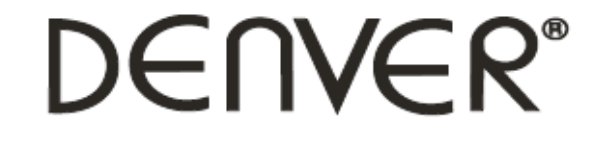

### www.denver-electronics.com

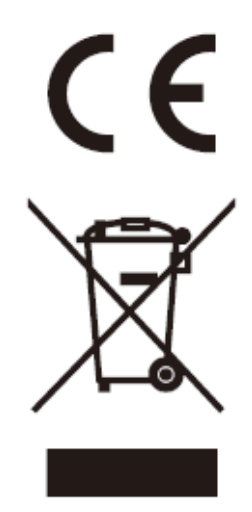

L'attrezzatura elettrica e elettronica incluse le batterie contengono materiali, componenti e sostanze che possono essere dannose per la salute e l'ambiente se il materiale di scarto (attrezzatura elettrica ed elettronica gettata e batterie) non è gestito correttamente.

L'attrezzatura elettrica ed elettronica e le batterie sono segnate con una croce sul simbolo del cestino, visto sotto. Questo simbolo significa che l'attrezzatura elettrica e elettronica e le batterie non dovrebbero essere eliminate con altri rifiuti domestici ma dovrebbero esserlo separatamente.

È importante che inviate le batterie usate alle strutture appropriate e indicate. In questo modo vi accertate che le batterie siano riciclate secondo la legislatura e non danneggiano l'ambiente.

Tutte le città hanno stabilito punti di raccolta dove l'attrezzatura elettronica ed elettrica e le batterie possono essere inviate senza spese alle stazioni di riciclaggio e altri siti di raccolta o raccolti da casa. Informazioni aggiuntive sono disponibili al dipartimento tecnico della città.

Importatore: DENVER ELECTRONICS A/S Omega 5A, Soeften DK-8382 Hinnerup [www.facebook.com/denverelectronics](http://www.facebook.com/denverelectronics)